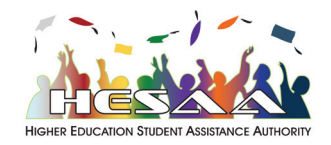

# **How to Upload Your Documents to HESAA**

### **What you will need before you begin:**

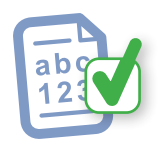

#### **Reference Number**

*Depending on what you are sharing with HESAA, have your reference number handy:*

- NJCLASS Loan Application Number
- NJCLASS Loan Number/File Number
- NJBEST Matching Grant Confirmation Number
- Loan Relief & Redemption Application File Number

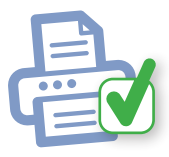

### **Have Your Documents Already Scanned**

*Be sure to remember where they are stored on your computer or phone.* Each file should not exceed 25MB and needs to be in one of these formats: .bmp, .doc, .docx, .gif, .jpg, .jpeg, .pdf, .png, .rtf, .tif, .txt, .xls, and .xlsx

### **Get Started in 3 Easy Steps:**

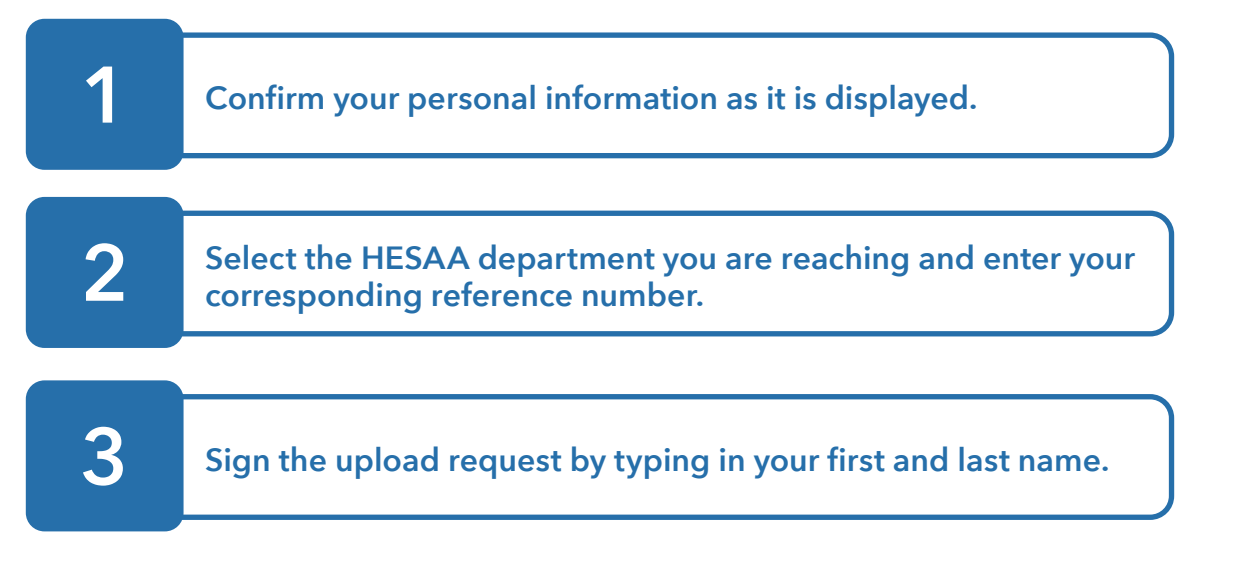

**The file dialogue page will appear and you will have 5 minutes to upload each document.**

## **Upload One Document at a Time:**

- **Click "Choose File"**
- **Select the document from your files (your computer or phone)**
- **Click "Upload" button**

 *If you have more than one document to upload, repeat the process and click "Choose File" again.*

**• After uploading all of your documents, click "I'm Done with Uploading My Documents" button.**

*Please make note of your 15-character confirmation number as you can use it as reference in case you are contacting HESAA for any help.*

**• After saving the 15-character confirmation number for your records, click the "Exit" button.**